## Comment approuver ou refuser une demande d'accès à un compte Smart et virtuel ?

Table des matières

Réservé aux clients/partenaires externes : ces instructions sont fournies pour aider les clients/partenaires à effectuer eux-mêmes l'action suivante pour résoudre le problème. Si le client/partenaire rencontre des problèmes en suivant les instructions, demandez-lui d'ouvrir un dossier auprès de l'assistance pour les licences [\(https://www.cisco.com/go/scm\)](https://www.cisco.com/go/scm) pour l'aider à résoudre. Veuillez NE PAS effectuer ces actions vous-même si vous êtes une ressource interne de Cisco en dehors de l'équipe d'assistance pour les licences.

Avant de commencer, assurez-vous que vous disposez des données suivantes :

- Compte Cisco.com actif
- Rôle d'utilisateur Administrateur de compte Smart

Suivez les étapes ci-dessous :

Étape 1 : Accédez à [Cisco Software Central](https://software.cisco.com/) et connectez-vous avec vos informations d'identification cisco.com.

Étape 2 : Sélectionnez le compte Smart dans le sélecteur de compte Smart en haut à droite.

Étape 3 : Cliquez sur Gérer le compte dans la section Gérer le compte Smart.

Étape 4 : sur la page Gérer un compte Smart, cliquez sur l'onglet Demandes, puis sur Demandes d'accès.

Étape 5 : Dans la colonne Status, cliquez sur Pending.

Étape 6 : Pour refuser une demande d'accès, dans Actions disponibles, cliquez sur la case d'option Refuser. Vous pouvez éventuellement ajouter un motif pour refuser une demande d'accès. Cliquez sur Submit.

Résultat de l'étape : le système affiche un message de notification confirmant que la demande d'accès a été refusée et un e-mail sera envoyé à la partie demandeuse.

Étape 7 : Pour approuver une demande d'accès, dans la section Actions disponibles, cliquez sur le bouton radio Approuver.

a) Dans la zone Étendue de l'accès, sélectionnez l'une des options suivantes :

• Compte Smart complet

• Comptes virtuels sélectionnés

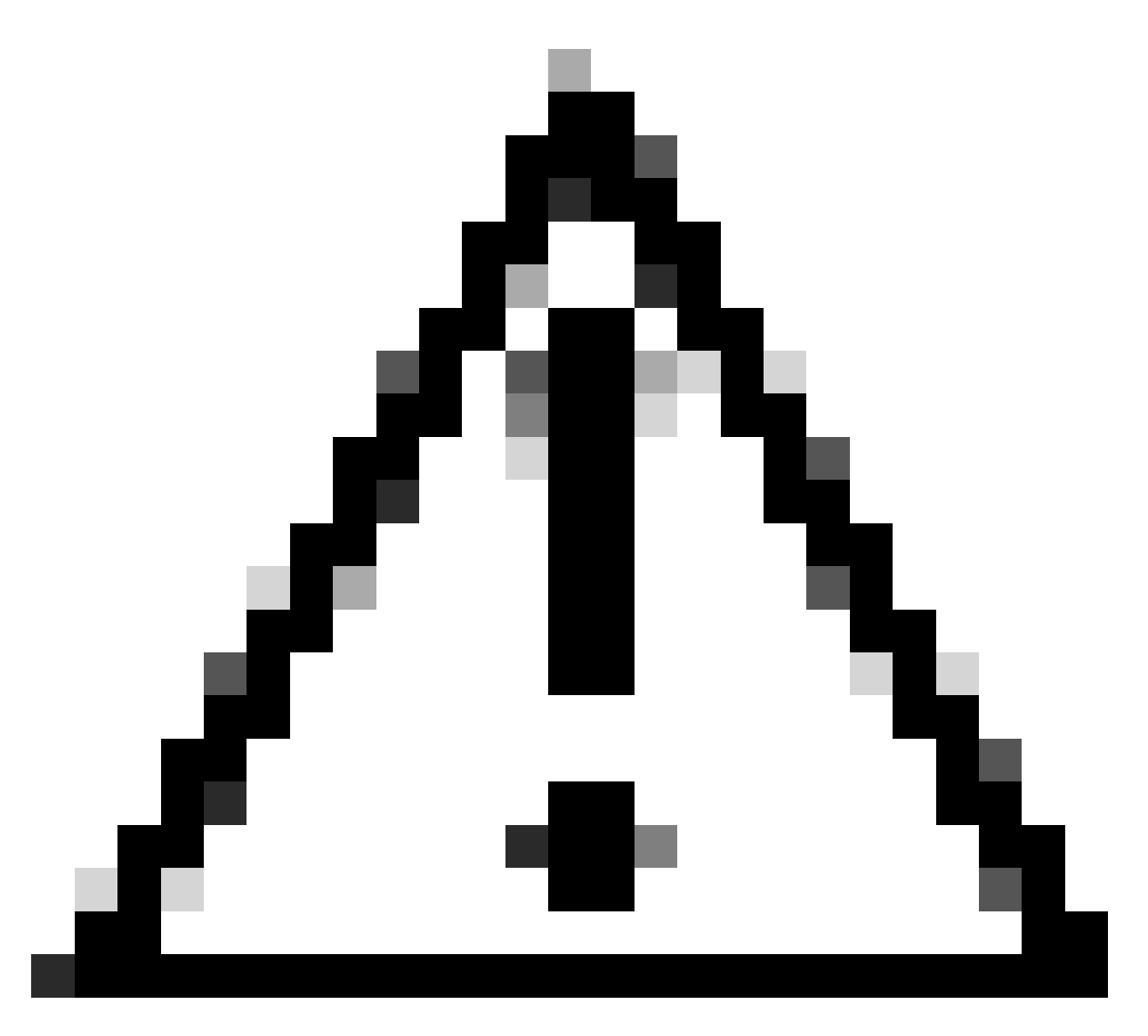

Attention : le système affiche les comptes virtuels disponibles que vous pouvez affecter à l'utilisateur uniquement après avoir sélectionné le rôle d'utilisateur en premier.

b) Dans la liste déroulante Rôle utilisateur, sélectionnez :

- Pour un compte Smart

- Approbateur de compte Smart
- Administrateur de compte Smart
- Utilisateur de compte Smart
- Visionneuse de comptes Smart

-Pour le compte virtuel

- Administrateur de compte virtuel
- Utilisateur de compte virtuel

• Visualiseur de compte virtuel

Résultat de l'étape : le système affiche un message de notification confirmant que la demande d'accès est approuvée et un e-mail de confirmation est envoyé à la partie demandeuse.

Dépannage :

Si vous rencontrez un problème avec ce processus, que vous ne pouvez pas résoudre, ouvrez un dossier de licence dans **Support Case Manager (SCM)** en utilisant l'option Software Licensing.

Pour obtenir des commentaires sur le contenu de ce document, veuillez le soumettre *ici*.

## À propos de cette traduction

Cisco a traduit ce document en traduction automatisée vérifiée par une personne dans le cadre d'un service mondial permettant à nos utilisateurs d'obtenir le contenu d'assistance dans leur propre langue.

Il convient cependant de noter que même la meilleure traduction automatisée ne sera pas aussi précise que celle fournie par un traducteur professionnel.